## **FAIRE UN SOMMAIRE AUTOMATIQUE AVEC WORD 2010**

**Modèle de mon MFE :** 

### **1. Introduction**

### **2. Cadre conceptuel**

 **2.1 Concept de l'attachement** 

- **2.2 Concept de la relation mère enfant**
- **2.3 Concept de l'implication**

# **3. Méthodologie de l'enquête**

**Pré requis** : il est préférable de faire son sommaire automatique :

- après avoir rédigé le corps du document et choisi son plan
- après avoir numéroté les pages

### Pourquoi ?

Cela vous évitera de revenir plusieurs fois sur votre sommaire, surtout si vous décidez de retravailler sa mise en forme.

**1 ère étape : appliquer des styles à vos titres** avec niveaux hiérarchiques Cette étape est indispensable pour faire fonctionner le sommaire automatique.

Si vous n'avez pas de niveaux hiérarchiques dans vos titres, ne tenez pas compte des 2 premières instructions et allez directement à : « dans l'onglet accueil / puis Styles…. »

- Sélectionner votre premier titre principal (dans mon MFE : Introduction)

- dans l'onglet **Accueil** /**Paragraphes**, cliquer sur icône Liste à plusieurs niveaux : <sup>et</sup><sub>i</sub><sup>-</sup> choisissez la liste suivante :

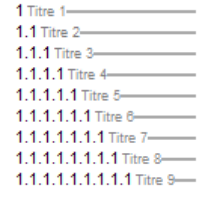

**Centre de documentation** – IFSI IFAS de Gonesse – Mme Labrunie – Mai 2015

 $\lceil \Delta \rho_{\text{c}} \rceil$ \Chg.fr\partage\Documents\labruniek\Documents\A\_docLabrunie\Informatique trucs et astuces\Tutoriel Sommaire automatique Word 2010 2013.doc Page 1

- dans l'onglet **Accueil**/ puis **Styles**, choisissez « titre 1 » puis faites un clic droit pour choisir : **Modifier**.

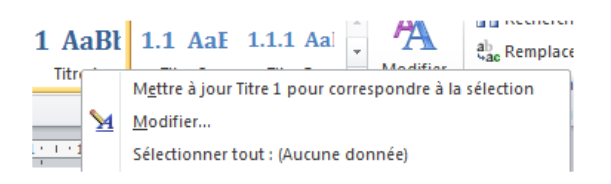

- dans la fenêtre qui s'ouvre, choisissez le style voulu.

A cet endroit, vous pouvez choisir par exemple : choisir le format de votre numérotation,

décaler votre titre (à faire pour les titres de niveaux inférieurs en cliquant sur l'icône : - Cliquer sur **OK**.

Vous venez de définir le style de votre titre 1. Tous les titres du même niveau auront le même style. Sélectionner les autres titres principaux (dans mon MFE : cadre conceptuel, méthodologie de l'enquête) et cliquer sur Titre 1. Ils auront tous le même style.

Ensuite, uniformiser les autres titres du texte avec la même méthode : choisissez un style pour vos titres de niveau 2 (dans mon MFE : concepts de l'attachement, de la relation mère-enfant, de l'implication) et pour vos titres de niveau 3 si vous en avez.

### **2 ème étape** : **créer votre sommaire**

Placer votre curseur à l'endroit où vous souhaitez insérer votre sommaire. Je vous conseille d'insérer un saut de section en haut de la page de votre sommaire. Grâce à ce saut de section, votre sommaire sera isolé du reste du document (mise en page particulière)

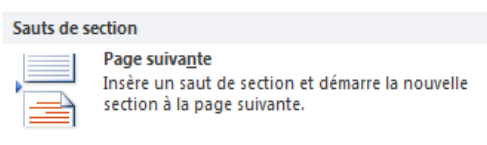

- onglet **Mise en page** / **Sauts de pages** : choisir :
- une fois votre saut de section créé (vous pouvez le voir en cliquant sur l'icône :  $\|\mathbf{\Psi}\|$ ). placer votre curseur avant ce saut de section
- onglet **Référence** / cliquer sur **Table des matières** : une fenêtre s'ouvre.
- Choisissez un des 2 sommaires proposés ou définissez votre propre style de sommaire en cliquant sur l'option : Insérez une table des matières (cf. étape 3 pour cette option).
	- Insérer une table des matières... m
	- Supprimer la table des matières

**Centre de documentation** – IFSI IFAS de Gonesse – Mme Labrunie – Mai 2015

 $\backslash\$ Chg.fr $\backslash$ partage $\backslash$ Documents $\backslash$ labruniek $\backslash$ Documents $\backslash$ A docLabrunie $\backslash$ Informatique trucs et astuces $\backslash$ Tutoriel Sommaire automatique Word 2010 2013.doc  $P$ age 2

Votre sommaire est alors terminé.

### **3 ème étape : personnaliser votre sommaire**

Cette option permet de choisir quelques paramètres intéressants dans le sommaire.

#### - onglet **Référence** / **Table des matières** / **Insérez une table des matières**.

Voici toutes les options possibles (à cocher ou sélectionner dans les menus déroulants) :

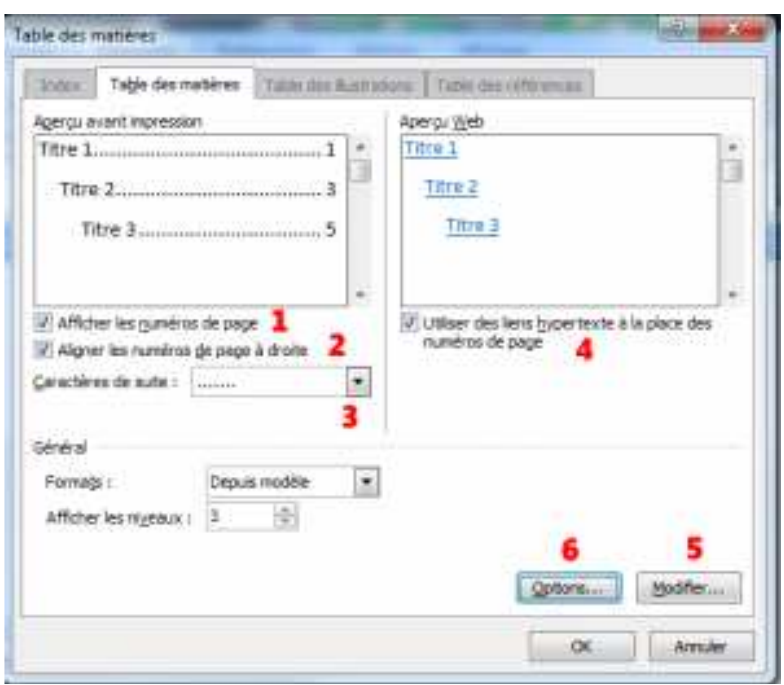

- **1. Afficher les numéros de pages** : Très clairement un indispensable
- **2. Aligner les numéros de pages à droites** : A vous de voir mais plus lisible.
- **3. Caractères de suite**: des points, des lignes, … Pourvu que ce soit lisible.
- **4. Utiliser des liens hypertexte à la place des numéros de page** : Laissez le coché, cela permet aux personnes qui ont le document sous format électronique Word d'accéder directement au contenu visé par un Ctrl + clic
- **5. Modifier**… : Pour personnaliser le style des lignes (pas indispensable)
- **6. Options**… : Ici, c'est pour ceux qui veulent plus de détails sur les niveaux hiérarchiques.

**Centre de documentation** – IFSI IFAS de Gonesse – Mme Labrunie – Mai 2015  $\langle\Omega\rangle$  \\Chg.fr\partage\Documents\labruniek\Documents\A\_docLabrunie\Informatique trucs et astuces\Tutoriel Sommaire automatique Word 2010 2013.doc Page 3

### **7.** Regardons de plus près !

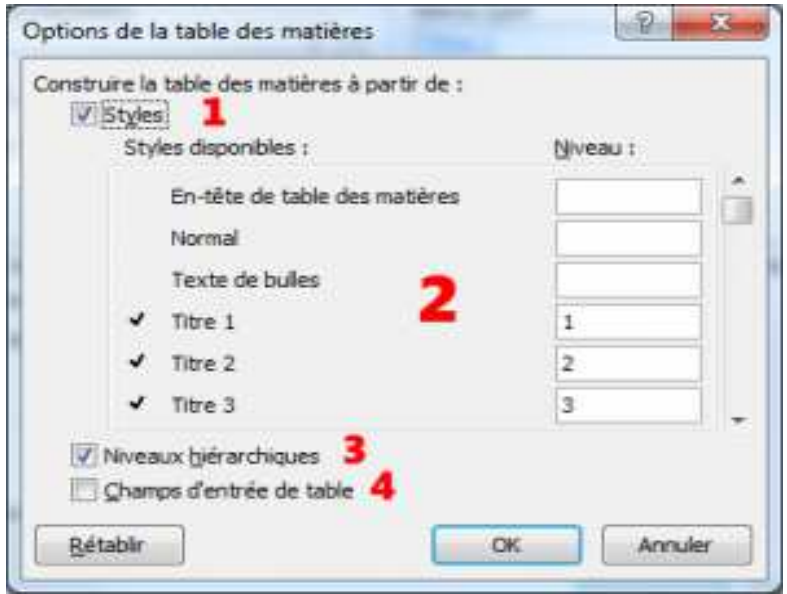

- **1. Styles** : Laissez coché ! C'est ce qu'on a vu dans la première partie, c'est ce qui permet de structurer votre document par les styles.
- **2. Choisir ses styles** : option la plus intéressante : cela vous permet de hiérarchiser votre table des matières vià les styles. Comment cela marche ?

Vous donnez un ordre à chaque style.

Par exemple: Titre  $-0$ ; Titre  $1 - 1$ ; Titre  $2 - 2$ ; Titre  $3 - R IEN$ ;

Cet exemple place "Titre" en premier, puis Titre 1, puis Titre 2, mais n'affiche pas Titre 3.

- **3. Niveaux hiérarchiques** : Cette option va permettre à votre table des matières d'être plus lisible. Le premier niveau est mis en avant, le second légèrement décalé, etc…
- **4. Champs d'entrée de table** : Cette option est un peu plus "experte" elle va vous permettre de rajouter du contenu en plus dans votre table des matières sans passer par les styles. Pour les détails, aller voir sur Internet.

### **4ème étape : Mettre à jour mon sommaire**

Pour mettre à jour votre sommaire après modifications dans le corps du document : 2 possibilités

- onglet **Référence** / **Table des matières** / **Mettre à jour la table**.

 - clic droit sur la **Table des matières** / cliquer **Mettre à jour les champs** ou **Mettre à jour toute la table.** 

\\Chg.fr\partage\Documents\labruniek\Documents\A\_docLabrunie\Informatique trucs et astuces\Tutoriel Sommaire automatique Word 2010 2013.doc Page 4